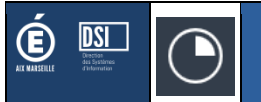

# **DTP-1D** Guide Utilisateur

Enseignants

Version DTP-1D associée : 3.0.0

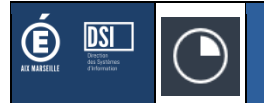

## **Présentation**

**DTP-1D : D**emande de T**emps** Partiels pour le **1 er D**egré permet aux enseignants de faire leurs demandes de temps partiels en ligne pour les enseignants du 1<sup>er</sup> degré de l'académie d'Aix-Marseille au travers de 5 étapes.

### **Accès à l'application**

L'application est accessible depuis votre portail ARENA, menu « GESTION DES PERSONNELS » :

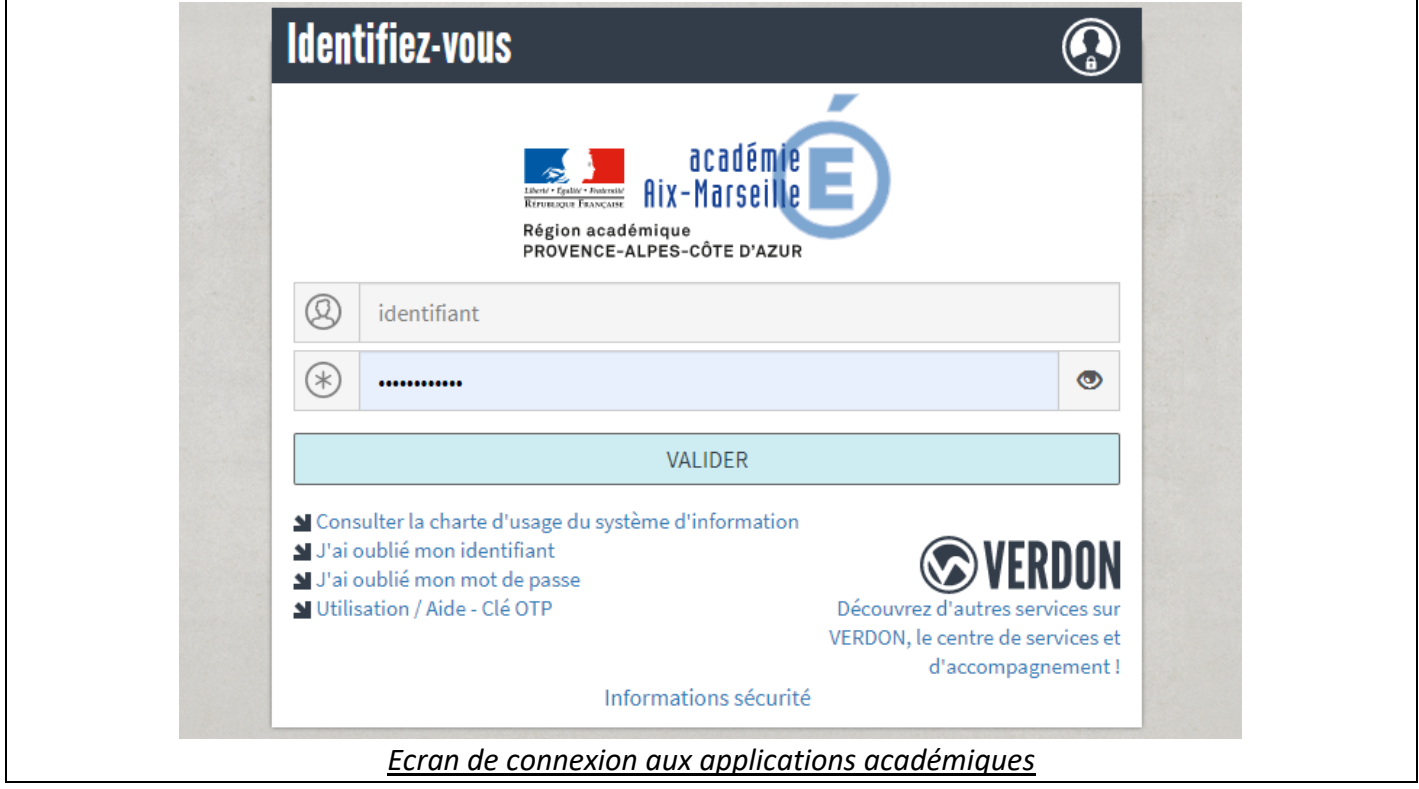

**Note :** Utilisez l'identifiant et le mot de passe de votre messagerie académique.

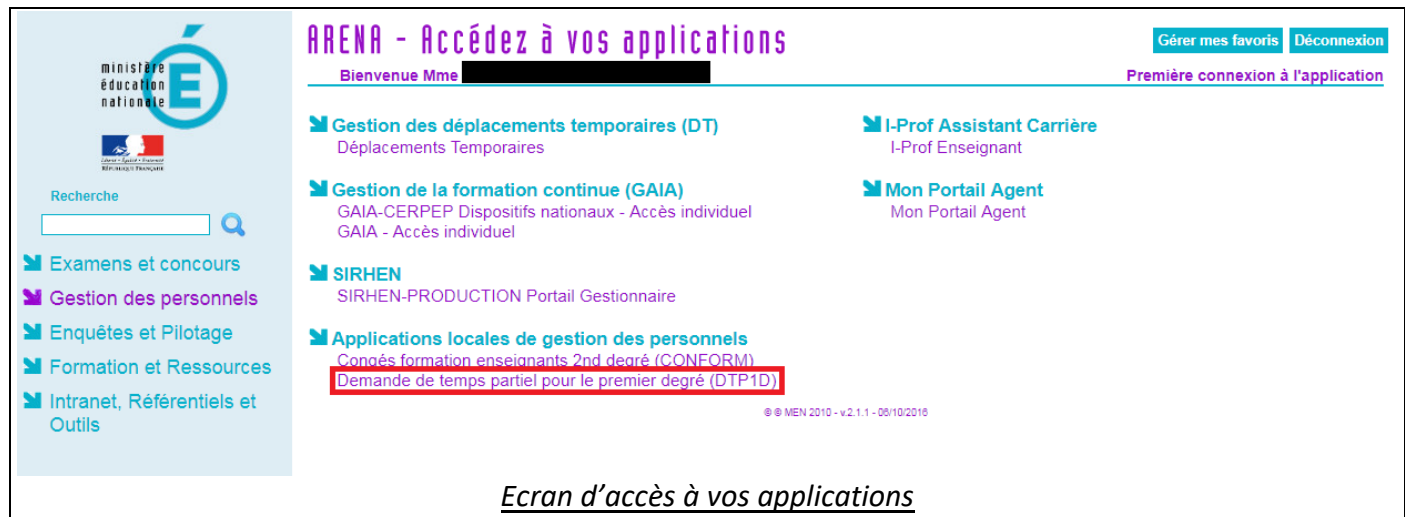

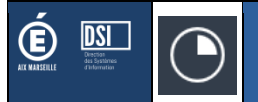

#### /!\ Vous ne pouvez accéder aux étapes 2-3-4 que si vous validez « **avoir pris connaissance de la circulaire départementale** ».

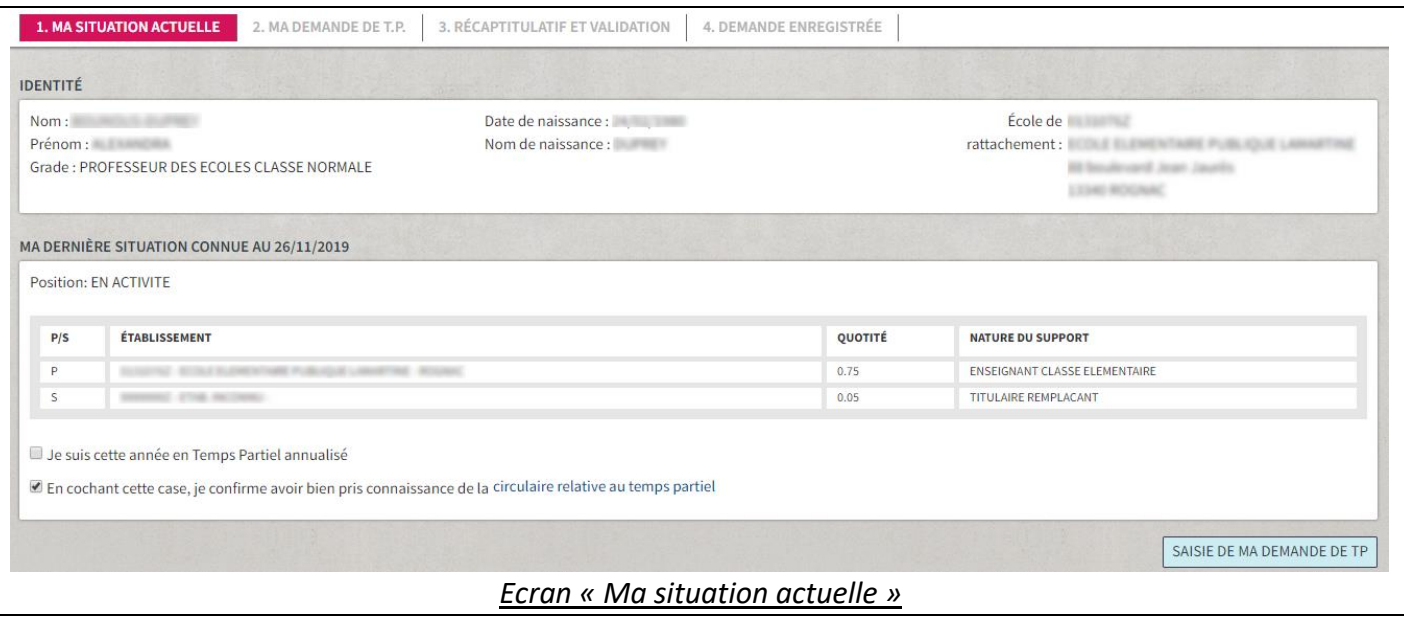

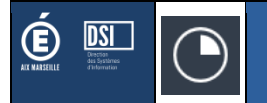

La saisie de votre demande de temps partiel varie en fonction de l'objet et du nombre de jours libérés souhaités.

#### /!\ Pour plus de détails sur les différentes demandes possibles, merci de vous référez à la circulaire.

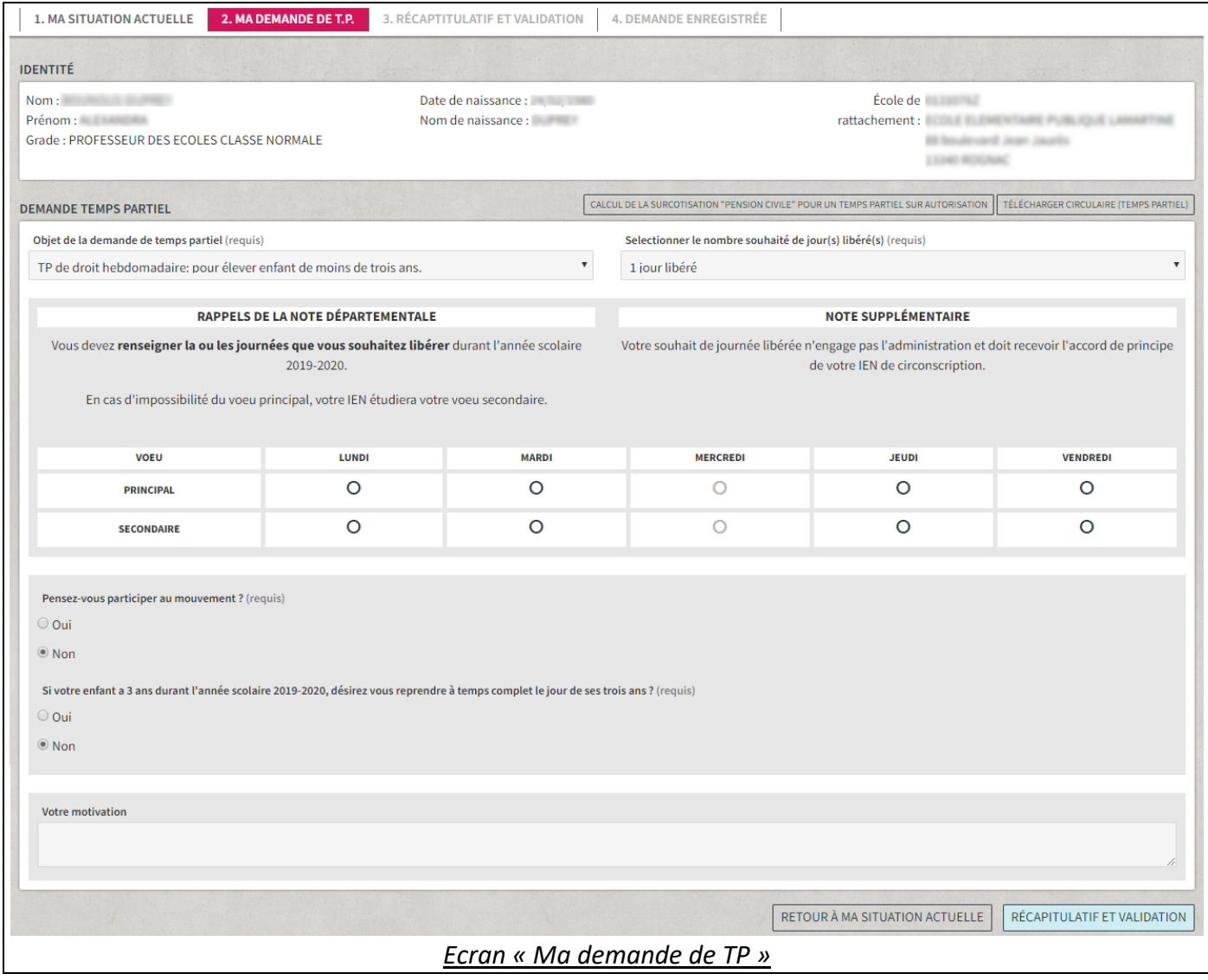

N'hésitez pas à communiquer toute information utile dans le champ « Votre motivation ».

**Si vous souhaitez surcotiser pendant votre temps partiel, vous pouvez cliquer sur le bouton « Calcul de la surcotisation pension civile pour un temps partiel sur autorisation ».** Vous obtiendrez un calcul du surcoût mensuel de votre surcotisationµ.

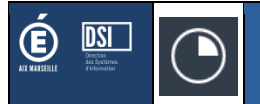

Le récapitulatif rappelle toutes les informations que vous avez saisies dans votre demande.

#### /!\ Pour que votre demande soit prise en compte vous devez la valider !

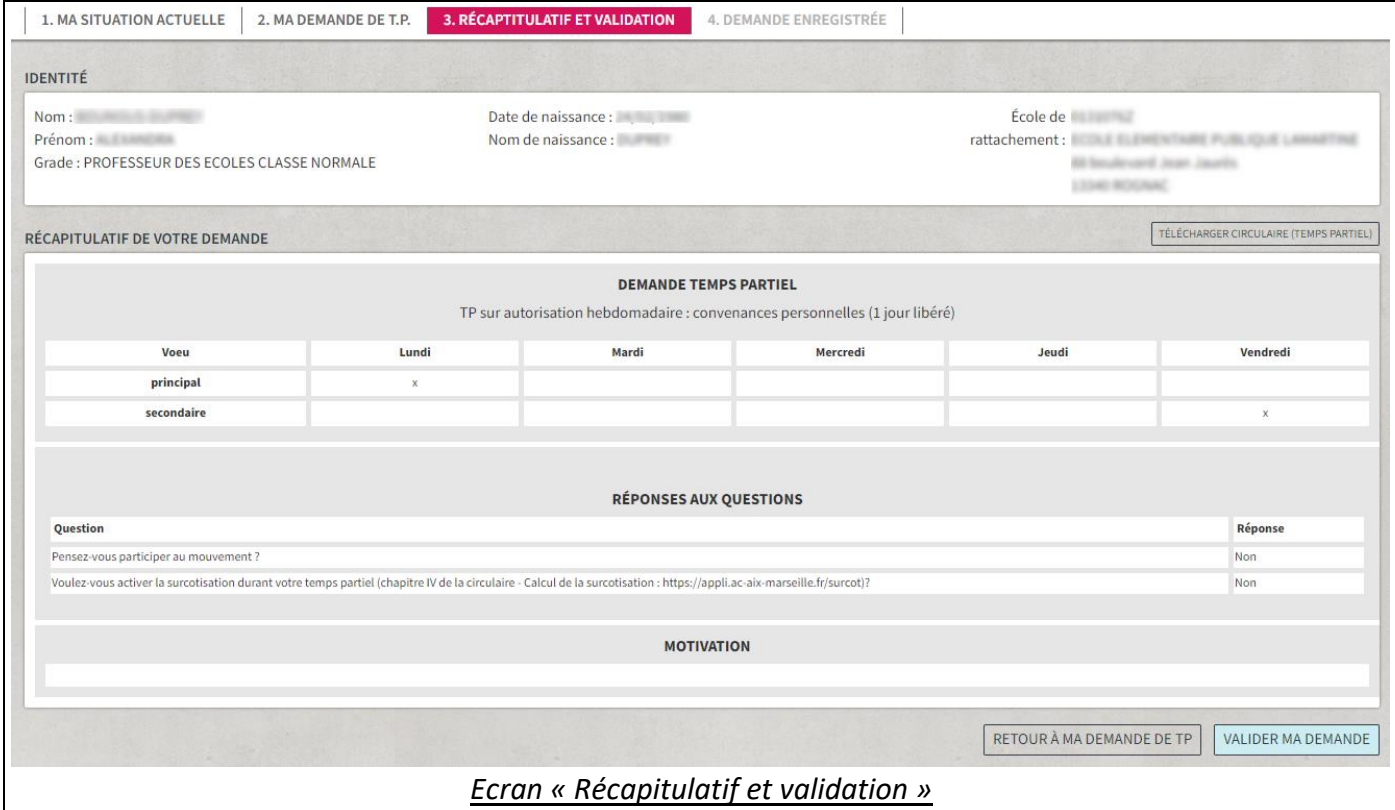

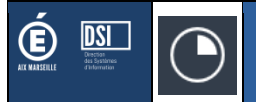

Après avoir validé votre demande, vous recevrez un accusé de réception sur votre messagerie académique. Vous pouvez également télécharger ce document sur la page de validation.

Si vous vous reconnectez à l'application, vous pourrez télécharger à nouveau l'accusé de réception. /!\ Si vous vous rendez-compte que vous vous êtes trompé, vous devez vous reconnecter à l'application, supprimer votre demande et en saisir une nouvelle en recommençant tout le processus.

1. MA SITUATION ACTUELLE | 2. MA DEMANDE DE T.P. | 3. RÉCAPTITULATIF ET VALIDATION | 4. DEMANDE ENREGISTRÉE Votre demande a bien été enregistrée le 26/11/2019 à 10:46. Elle sera traitée prochainement par les services de la DSDEN. Vous allez prochainement recevoir un mail de confirmation sur votre messagerie académique avec le récapitulatif de votre demande (télécharger ma demande). Celle-ci devra être signée et renvoyée à l'adresse suivante: Direction académique des 28 Boulevard Charles Nisbrier 13231 Marseille cedex 1